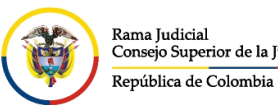

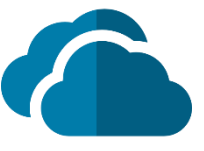

i,

## **VALIDAR ESPACIO DISPONIBLE ONEDRIVE**

## **AGENTE DE ESCRITORIO ONEDRIVE**

En el agente de escritorio, se debe ingresar al icono que se encuentra en la parte inferior derecha de la barra de tareas.

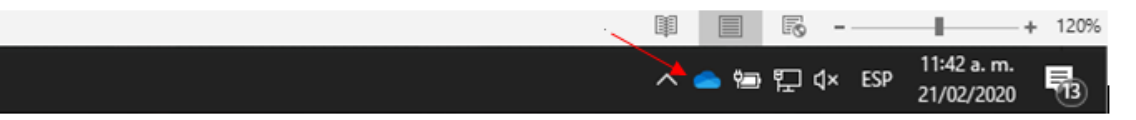

Luego se da la opción **Más** y después en la parte que dice **Administrar almacenamiento**

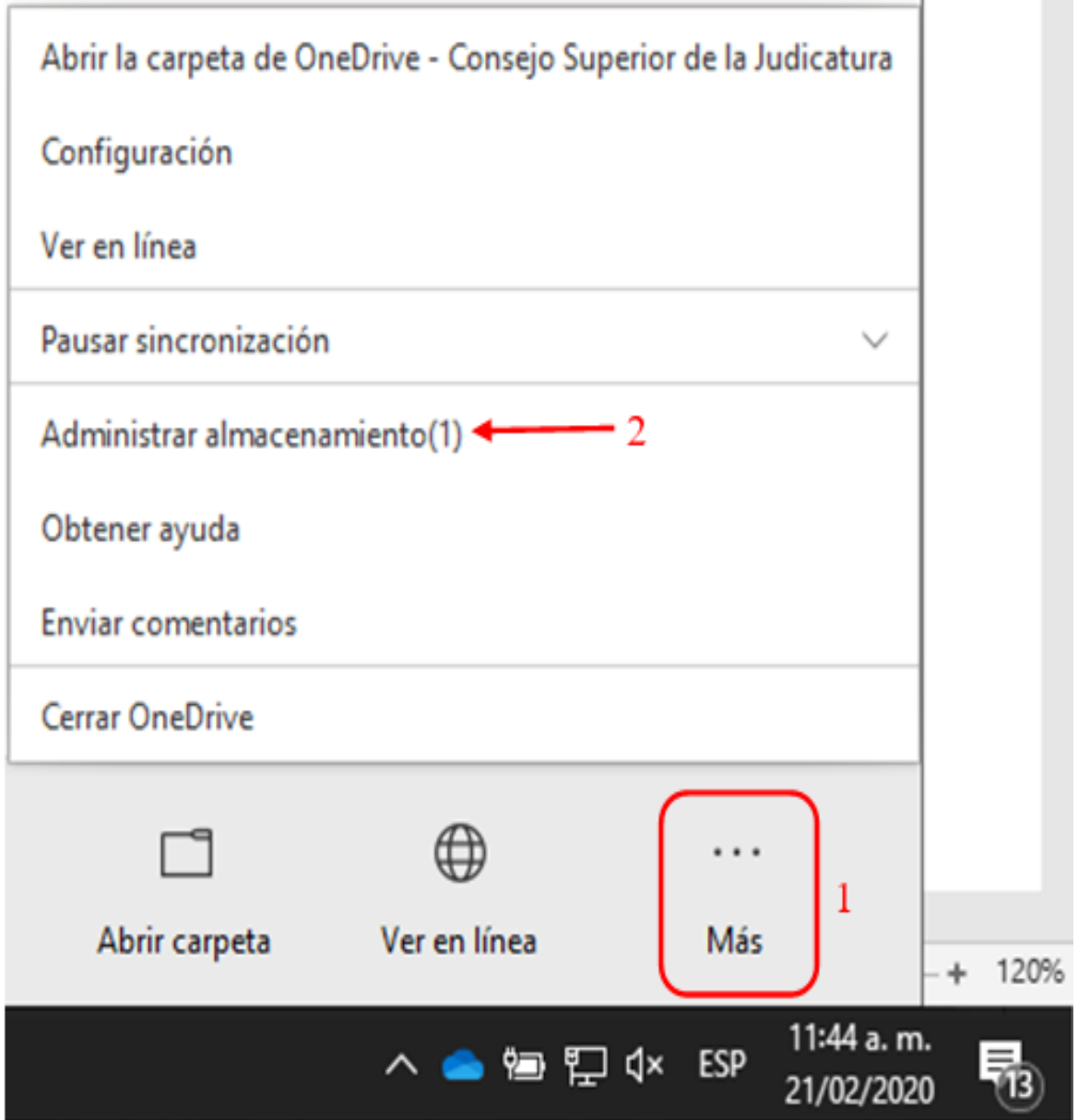

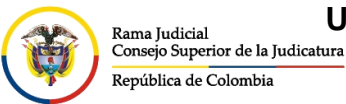

CONSEJO SUPERIOR DE LA JUDICATURA

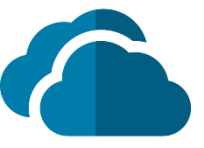

Aparecerá una ventana en el navegador web donde dejará observar el límite total de OneDrive y el espacio disponible, seguido de una relación de cómo está distribuido el espacio utilizado.

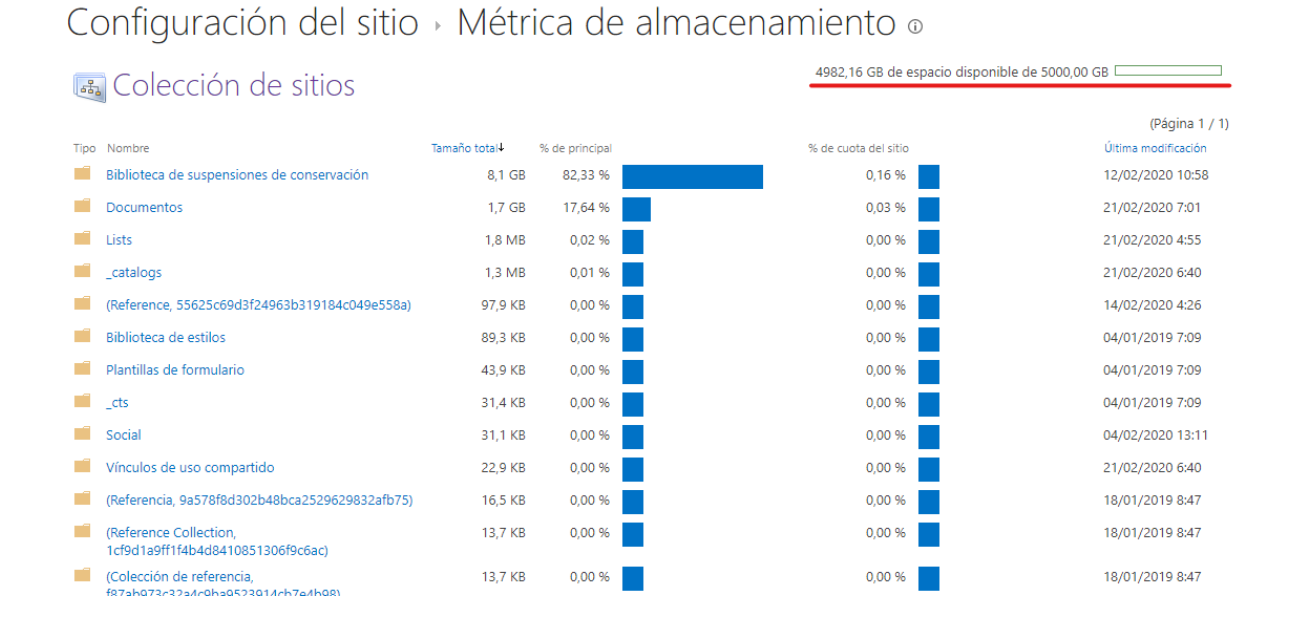

## **NAVEGADOR WEB**

Por la vista de navegador web (Chrome, Internet Explorer, Mozilla, Edge, Opera), se puede acceder dando clic al icono en forma de tuerca que se encuentra en la parte superior derecha y eligiendo **Configuración de OneDrive**

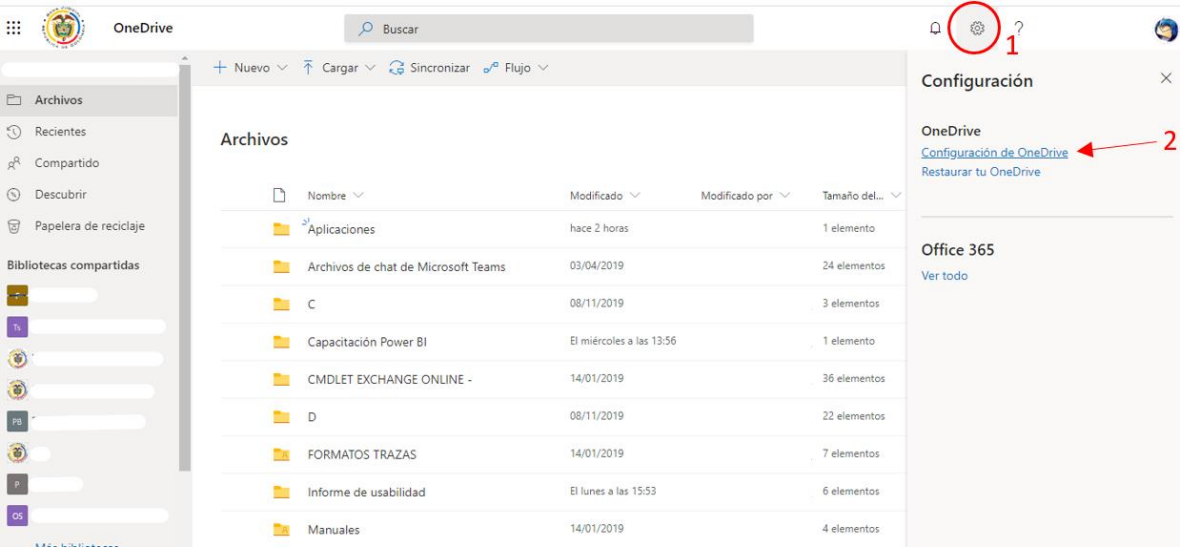

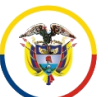

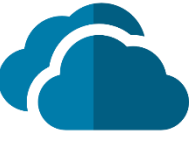

En seguida se redireccionará a otra ventana, se da clic en **Más configuraciones** y seguido seleccionar **Métricas de almacenamiento**

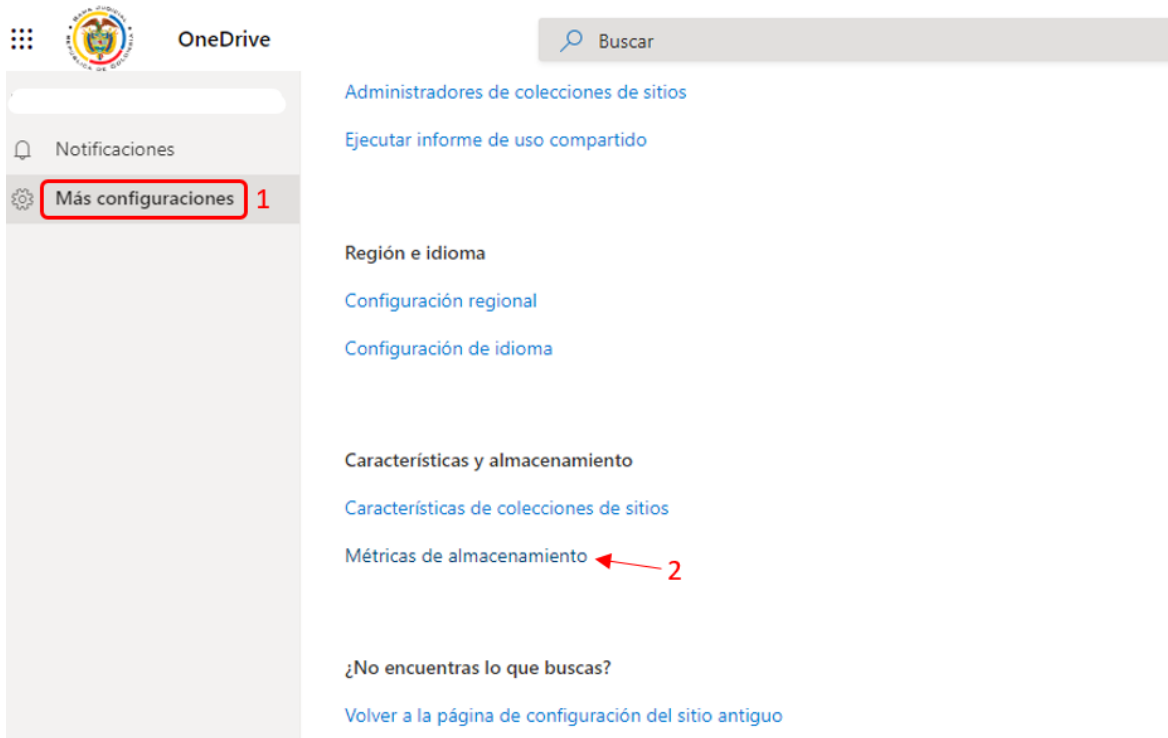

Aparecerá una ventana donde dejará observar el límite total de **OneDrive** y el espacio disponible, seguido de una relación de cómo está distribuido el espacio utilizado.

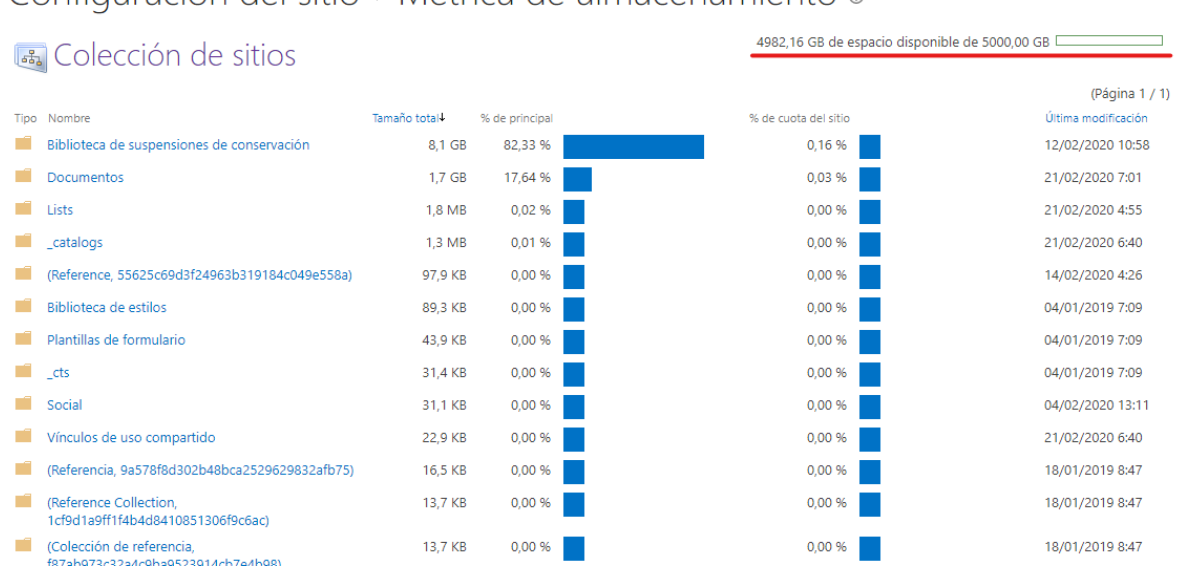

## Configuración del sitio > Métrica de almacenamiento o